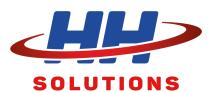

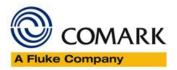

# RF500 Software M9 Onwards User Interface

Document Reference RF500M9USG.docx Issue 1 June 24<sup>th</sup>, 2019 Copyright © Comark Instruments June 2019

The information contained in this document is the intellectual property of Comark Instruments and may not be used by any other company or individual in a form, which may be sold or used for commercial gain. The sole purpose of provision of this operator manual is to assist the requirement of a customer to program and retrieve data from an EV Logger. No liability is accepted if this results in calibrations or configurations being inadvertently overwritten.

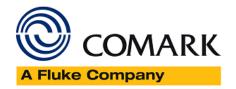

# Contents

| Overview                                 | 6  |
|------------------------------------------|----|
| New Features                             | 6  |
| Browser Compatibility                    | 7  |
| Can I still use the old HTML Interface?  | 7  |
| RAG View                                 | 8  |
| Definitions                              | 8  |
| Hover Text                               | 8  |
| List View Filter                         | 8  |
| Transmitter Detail View                  | 9  |
| The Action ICONS                         | 10 |
| The Transmitter Drop Down                | 10 |
| The Detail View Tabs                     | 11 |
| The Graph Preview                        | 11 |
| The Graph                                | 11 |
| The Channel Control                      | 12 |
| Tabular View                             | 12 |
| The Calendar                             | 13 |
| Move Forward-Back                        | 13 |
| Drop Down                                | 13 |
| Printable Version                        | 13 |
| Transmitter Tabular Data – Door Readings | 14 |
| Multi-Graph Overview                     | 15 |
| Multi-Graph First Time Use               | 16 |
| Multi-Graph Options                      | 16 |
| Create New List                          | 17 |
| Save My First Filter                     | 18 |
| Edit an Existing Filter                  | 18 |
| Delete an Existing Filter                | 19 |
| Printing Multi-Graph                     | 20 |
| Calendar                                 | 20 |
| Graph Data for Date                      | 20 |
| Gateway List View                        | 21 |
| Warnings                                 | 22 |
| TAB Bar                                  | 22 |
| Summary Table                            | 22 |
| Transmitter Status                       | 22 |

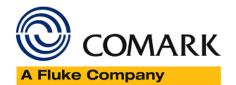

| Daily Readings Summary                         | 22 |
|------------------------------------------------|----|
| Daily Graph Summary                            | 22 |
| Warning ICONS                                  | 23 |
| List View Tab Bar                              | 25 |
| List View Automatic Refresh and Daily Interval | 25 |
| Summary Table                                  | 26 |
| Summary Table Status and Colour Code           | 26 |
| Daily Readings/Daily Graph Summary             | 28 |
| List View Hover Text                           | 29 |
| Graph Summary                                  | 30 |
| Graph Preview Slider                           | 30 |
| Graph All                                      | 30 |
| Drag to Zoom                                   | 30 |
| Cursor Line (Not shown)                        | 31 |
| Scale Selection                                | 31 |
| Channel Control                                | 31 |
| Move Left Right                                | 31 |
| Calendar                                       | 31 |
| Using the Calendar                             | 31 |
| Audit Trail                                    | 32 |
| Audit Trail Filters                            | 33 |
| Alarms                                         | 33 |
| Users                                          | 33 |
| Tx Events                                      | 33 |
| System                                         | 33 |
| Transmitter Filter                             | 33 |
| Calendar ICON                                  | 33 |
| Refresh ICON                                   | 33 |
| Print ICON                                     | 33 |
| Transmitter Management                         | 34 |
| Adjust                                         | 34 |
| Firmware                                       | 34 |
| Diagnostic                                     | 35 |
| Gateway Administration                         | 35 |
| System Settings                                | 35 |
| Hardware                                       | 36 |
| Dodgup                                         | 26 |

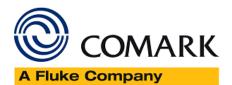

| Users                            | 36 |
|----------------------------------|----|
| E-mail Recipients                | 36 |
| Alarm Groups                     | 36 |
| Gateway Time                     | 37 |
| Clock Change (GMT & BST)         | 38 |
| Mail Server Setup                | 38 |
| Pre-sets:                        | 39 |
| Manually:                        | 39 |
| Advanced Tab                     | 40 |
| Mail Server 'From' Address:      | 40 |
| Mail Queue:                      | 40 |
| Diagnostics:                     | 40 |
| Change My Password               | 41 |
| Password Format                  | 41 |
| My Filter                        | 42 |
| Alarm Groups List                | 42 |
| Filter Options                   | 43 |
| Transmitter List Order           | 43 |
| Model Type                       | 43 |
| Filter Actions                   | 43 |
| User Administration              | 44 |
| Password Format                  | 44 |
| Account Expiry                   | 44 |
| Add New User                     | 45 |
| Restricting Locations            | 46 |
| Changing Passwords               | 46 |
| Edit Users                       | 47 |
| User Login Expiry (Date Showing) | 48 |
| Advanced User Administration     | 48 |
| What Happens Next?               | 48 |
| Transmitter Tasking              | 49 |
| Transmitter Task                 | 49 |
| Transmitter Task – Tasking       | 49 |
| Transmitter Task – RF515         | 50 |
| Task Setup for RF515             | 51 |
| Transmitter Alarms               | 52 |
| Door Alarms                      | 53 |

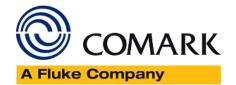

| Alarm Zones                    | 54 |
|--------------------------------|----|
| Dynamic Alarm Setup            | 54 |
| Dynamic Alarms for Door Switch | 54 |
| Issue Control                  | 55 |

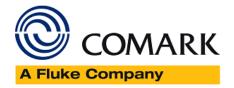

#### Overview

Comark's RF500A Software interface, version M9, has been re-designed from the ground up, to enhance the user experience, with a fresh look and feel, along with many new features. These include; new RAG Notification Screen; Multi-Graphs which can now be created and saved for later/repeat usage; new Calendar function throughout to select to and from periods for graphing and reporting, such as the Audit Trail and Alarm Events. ICONS are now used throughout for all Gateway and Transmitter notifications, complete with Hover Text for easy diagnosis. All new Tabulated Report for daily tabular temperature and humidity data. Speed of response improved throughout the website. Requires a compatible browser, please see below for more information.

This guide is intended to capture the new elements and provide details on the new layout and Gateway operation using the new user interface.

## **New Features**

- 1. New Red Amber Green (RAG) Screen
- 2. Improved Transmitter Detail View
- 3. New Printed Report for Tabular Data only
- 4. New Multi-Graph function to allow a user to create and save regular multi-graphs for use later. Create multi-graph for specific days, weeks, months or years'
- 5. Simplified/Improved <u>List View</u>
- 6. Transmitter Graphing is more dynamic and comprehensive
- 7. <u>Calendar</u> function improved across the board ability to see months of data at a time, including Audit Trail, Events and Graph Data
- 8. Improved filtering for Audit Trail
- 9. Updated <u>Transmitter Management</u>
- 10. Improved/Simplified Administration Setup
- 11. Improved Clock Setup can now set to the local PC time with one button click
- 12. Improved Mail Server Setup includes default settings for GMail and Yahoo
- 13. The number of possible E-Mail recipients has been doubled to 24
- 14. Users can now change their own password Password change for a regular user will also renew them for another fixed period of between 30 and 180 days.
- 15. Simplified <u>User Filters</u>
- 16. Improved/Simplified User Setup
- 17. Locations renamed Alarm Groups
- 18. A more logical and professional approach taken across the website to improve user interaction
- 19. Improved Gateway response across the website
- 20. Advanced User Administration has been included to add these functions to the Gateway:
  - Enforce Maximum password lengths of 6 to 31 characters for all new users and change of passwords
  - Enforce normal user expiry time between 30 and 180 days for all new users and renewal of users via password change
  - Users will be disabled after 5 consecutive incorrect login attempts
  - When a user's password is due to expire, changing their password will renew them for another period as per above
  - Data storage and data security have been improved, with the Gateway now storing up to three manual backups on the master SD card as security for the data card
  - New offline viewing software version, for viewing historic data via Manual Backups

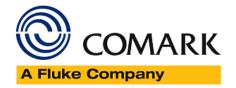

# **Browser Compatibility**

M9 Software for RF500 leverages the power of the Browser, installed on the PC, to provide the rich new user experience and as such, you may need to upgrade, or install another Browser on your PC.

If you are using Microsoft Internet Explorer (IE) and only IE, please upgrade to IE11 to enable you to use the new interface features.

If you are already using Mozilla Firefox, or Google Chrome, then M9 should work for you already.

It is advisable to contact your IT Department, if you believe that your current Browser is not compatible with M9, or if you need to install another Browser, as some companies restrict upgrading.

Note: M9 can only be used with Google Chrome, Mozilla Firefox or Internet Explorer Version 11 or later.

## Can I still use the old HTML Interface?

Yes, you can, there is a link on the new login page for those customers who prefer not to use the new interface, or who are using features not included in the new M9 interface, such as languages, loading pictures and the MAP, please see image below....

# RF500A Demo 2016

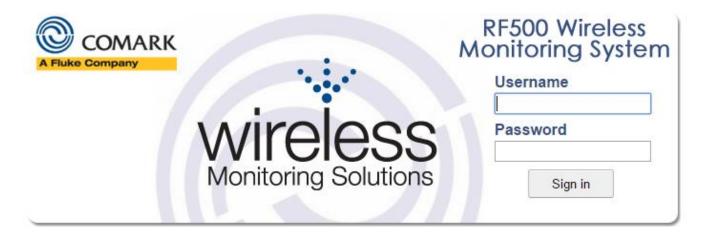

S/N: 25530029

Comark Instruments Website

Comark Portal

Previous User Interface

Figure 1 – Previous User Interface

However, even though you are planning to use the old HTML interface you still must upgrade your Browser, as discussed above, see Browser Compatibility.

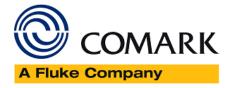

## **RAG View**

The RF500 Gateway RAG (Red Amber Green) View provides the user an 'at-a-glance' view of the status of the system.

The RAG View is the default-landing page after Gateway login.

Once logged in you can navigate back to the RAG View simply by clicking on the RAG View tab.

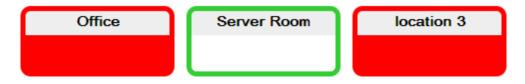

Figure 2 - RAG View

The RAG View display is dependent on your personal filter; see My Filter for more details.

#### **Definitions**

A location highlighted RED means that the Alarm Group has active Unacknowledged Alarms

A location highlighted AMBER means that the Alarm Group has active Acknowledged Alarms or other warnings (e.g. low or flat Battery)

A location highlighted GREEN means that the Alarm Group has nothing to report.

#### **Hover Text**

The RAG View has relevant Hover Text for each Alarm Group.

Simply hover the mouse over one of the locations to get a summary of the Alarm Group Status.

#### List View Filter

By clicking on the Alarm Group, you will be directed to the List View Tab, which is filtered to show this Location Only.

Click here for information on the List View.

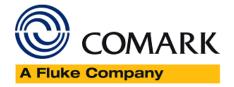

## Transmitter Detail View

Transmitter Detail View is the 'go-to view' for more details on an individual Transmitter and can be accessed in two ways.

- 1. Click directly on the Detail View tab
- 2. Click on an individual Transmitter summary from the List View

The Transmitter Detail View opens to this:

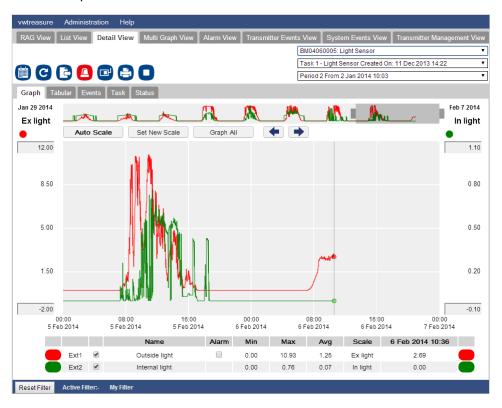

Figure 3 - Transmitter Detail View

When you select the Transmitter, Detail View the page will grow in size and the 'Warnings' Banner will be closed. Reverting back to the RAG or List View will re-open the 'Warnings' Banner.

The Transmitter Detail View is split into the following sections:

- 1. The Action Icons
- 2. Transmitter Drop Down
- 3. Detail View Tabs
- 4. The Graph Preview
- 5. The Graph

1111111

6. Channel Control

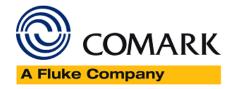

## The Action ICONS

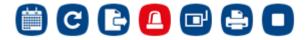

Figure 4 – The Action ICONS

#### There are five Action ICONS:

| 1. Calendar         | Click Calendar to view. Allows selections of Day(s), Date Range or individual Month to Graph.                                                                |
|---------------------|----------------------------------------------------------------------------------------------------|
| 2. Refresh          | Clicking Refresh will update the Detail View with the most up to date readings for the selected Transmitter                                                  |
| 3. Export           | Clicking Export will present a dialogue for saving the tabular data in .CSV format. See  Gateway Data Export for more information                            |
|                     | Clicking Alarm Ack/Snooze opens up the Alarm Acknowledge/Snooze Dialogue. See Alarm Acknowledge/Snooze for more information. NOTE when viewing Historic Data |
| 4. Alarm Ack/Snooze | this button also doubles up as the Sign Data Button                                                                                                    |
|                     | Clicking Program Task will open up the New Task Dialogue. See Tasking for more                                                                               |
|                     | information. Note: All unacknowledged Alarms must be Acknowledged prior to re-                                                                               |
| 5. Program Task     | tasking a transmitter                                                                                                    |

Note: Greyed out ICONs indicate that an Action is not available at this time. For example, viewing Signed Historic Data the Sign Data ICON is greyed out.

## The Transmitter Drop Down

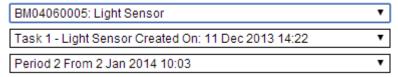

Figure 5 – The Transmitter Drop Down

Instead of jumping back to the List View it is possible using this drop down to select any other Transmitter on the system as filtered by 'My Filter'.

If the Transmitter has multiple Tasks/Periods, it is possible to then select these with the lower two drop downs.

The Detail View will update automatically when you select the Transmitter.

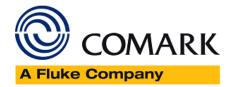

# The Detail View Tabs

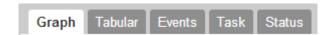

Figure 6 – The Detail View Tabs

There are five tabs to choose from in Detail View:

- 1. Graph The current TAB
- 2. Tabular Click Tabular to see Data in Tabular form.
- 3. Events Click Events to see the latest Events for the selected Transmitter.
- 4. Task Click Task to see a read only view of the selected Task.
- 5. Status Click Status to see the current Transmitter Status.

## The Graph Preview

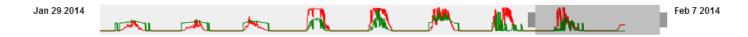

Figure 7 - The Graph Preview

By default, when you open Detail View the graph will show the last two days of data. However, the software has downloaded the last 8 days (where applicable). Looking at the Graph Preview you can see that the last section of the graph is highlighted in dark grey, this section also forms the main Graph Summary, see below.

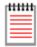

See Graph Navigation for more information on using the Graph Preview.

### The Graph

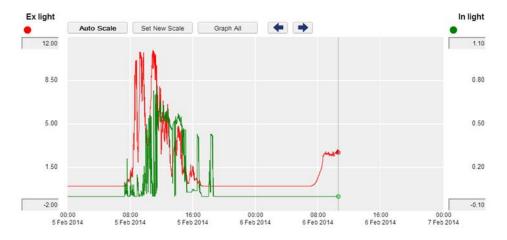

Figure 8 – The Graph

This is the main Graph for the selected Transmitter (last two days).

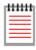

See Graph Navigation for more information on using the Graph Preview.

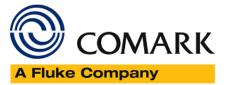

#### The Channel Control

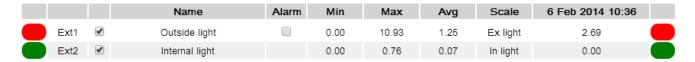

Figure 9 - Channel Control

This is the main (Graph) Channel Control for the selected Transmitter.

Use Channel Control select individual channels and if programmed, it is possible to view Alarm levels on the graph.

Min/Max/Avg readings for the period selected, e.g. last two days, are included in the channel control summary.

The last column shows the results as per the graph cursor selection.

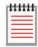

See Graph Navigation for more information on using the Graph Preview.

#### **Tabular View**

Tabular View presents one days' worth of data in tabular format, for the purposes of review and reporting, it also includes the option for a printable report.

This screen displays data for the currently selected day in tabular form.

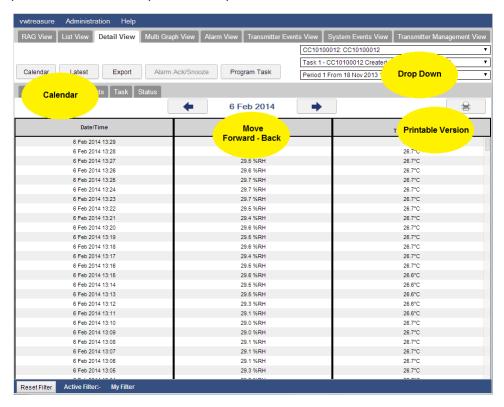

Figure 10 - Transmitter TAB View

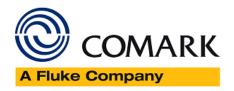

The Transmitter TAB View has the following:

- Calendar
- Move Forward-Back
- Drop Down
- Printable Version

#### The Calendar

The Tabular view of the selected Transmitter defaults to the last date in the current selection, e.g. to-day. If you wish to see tabular data for any other date simply use the Calendar to select another day, date selection or month.

#### Move Forward-Back

Clicking will take you back one day and clicking will take you forward one day within the current date selection.

#### Drop Down

Use the Drop Down to select a different Transmitter or just a previous Task or Period. Once the selection has been made the Tabular data will re-populate based on the new selection.

#### Printable Version

To ensure repeatability when printing we have added a printable version button to this TAB View. Simple click to open a new TAB in the browser that will allow printing.

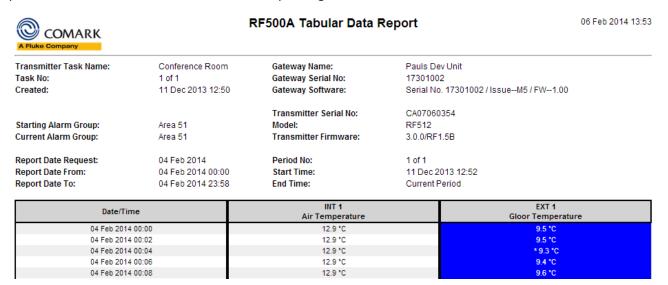

Figure 11 - Tabular Report

Additional information is provided with the report, including details of the Transmitter and the Gateway.

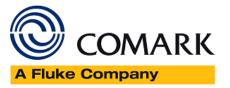

## Transmitter Tabular Data - Record Colouring

| Black Text                   | Normal Reading not in alarm                                                     |
|------------------------------|---------------------------------------------------------------------------------|
| Blue Text                    | Reading below the low alarm limit, but channel not in alarm                     |
| White Text – Blue Background | Channel in low alarm                                                            |
| Red Text                     | Reading above the low alarm limit, but channel not in alarm                     |
| White Text – Red Background  | Channel in high alarm                                                           |
| Asterisk by Reading          | This record is the Maximum or Minimum reading during an out-of-limit condition. |

Other error conditions, black text over yellow background:

- Channel Fault
- Channel Reading Over Range
- Channel Reading Under Range

## Transmitter Tabular Data – Door Readings

The readings reported for the door channel are given as two values:

- The first number if the cumulative number of minutes that the door has been open throughout the averaging interval, which is typically 60 minutes.
- The value in parentheses is the cumulative number of minutes that the door has been open throughout the averaging interval given as a percentage of the averaging interval, e.g. 50% would be a total of 30 minutes during an averaging period of 60 minutes.

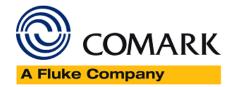

# Multi-Graph Overview

The Multi-Graph page allows data from several different Transmitters to be graphed together simultaneously.

#### Features:

- Multi-graph current and Historic Data on the same graph
- Multi-graph multiple periods and tasks
- Multi-Graph current and removed Transmitters on the same graph
- Create unique Filters that can be saved and used later
- Edit/Delete Filters

Note: The trace colours are fixed by the layout of the graph. If the chosen channels have too similar colours, it may be possible to add or remove Transmitters so that colours are more evenly distributed....

The Transmitter Detail View is spit into the following sections:

- Multi-Graph First Time Use
- Multi-Graph Options
- Create New List
- Save My First Filter
- Edit Existing Filter
- Delete an Existing Filter
- Printing Multi-Graph
- Calendar
- Graph Data

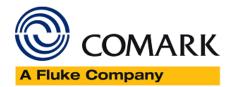

## Multi-Graph First Time Use

Multi-Graph is accessed by selecting the Multi-Graph Tab from any other Tab.

The first time that Multi-Graph is selected there will be no Multi-Graph to view. However, there will be a list of Transmitters as based on your current filter. The list of Tasks and Periods will be the current Task and Period for the Transmitters for today.

The Multi-Graph is as shown below.

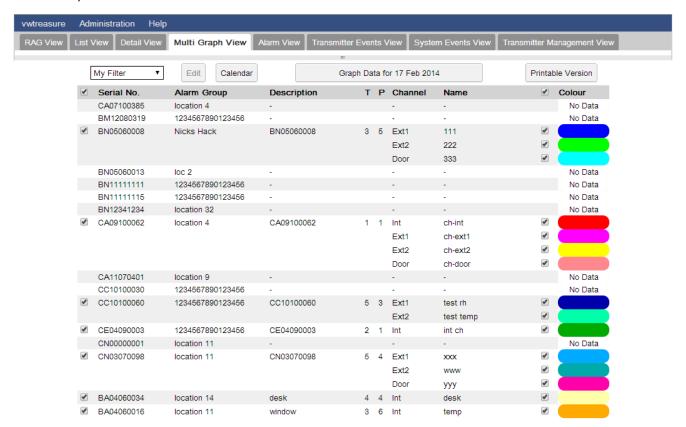

Figure 12 - Multi-Graph My Filter View

## Multi-Graph Options

The following Multi-Graph options are available

| Create New List     | From the drop-down list select Create New List to generate a new Multi-Graph Filter                              |
|---------------------|----------------------------------------------------------------------------------------------------|
| Edit                | Select Edit to edit the current Multi-Graph Filter. Not available until the first Multi-Graph Filter is created. |
| Calendar            | Select Calendar to choose the period over which you wish to graph data.                                          |
| Graph Data for Date | Click Graph Data for the chosen period.                                                                          |
| Printable Version   | Click Printable Version to bring up a version of the Multi-Graph with Table suitable for printing.               |

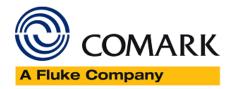

#### Create New List

Select Create New List from the drop down to bring up this dialogue.

| Model |            |             | ✓ RF542     | Channel | ✓ Int   | ✓ Ext1  | ✓ Ext2 | ✓ Door |
|-------|------------|-------------|-------------|---------|---------|---------|--------|--------|
| ✓     | Serial No. | Alarm Group | Description | ✓       | Channel | Name    |        |        |
| 4     | BA04060034 | location 14 | desk        | ✓       | Int     | desk    |        |        |
|       |            |             |             | ✓       | Ext1    |         |        |        |
|       |            |             |             | ✓       | Ext2    |         |        |        |
|       |            |             |             | ✓       | Door    |         |        |        |
| ✓     | CA11070401 | location 9  | cabinet 56  | ✓       | Int     | amb     |        |        |
|       |            |             |             | ✓       | Ext1    | Ext 1ch |        |        |
|       |            |             |             | ✓       | Ext2    | ext2    |        |        |
|       |            |             |             | ✓       | Door    | door    |        |        |
| 4     | BA04060016 | location 11 | window      | ✓       | Int     | temp    |        |        |
|       |            |             |             | ✓       | Ext1    |         |        |        |
|       |            |             |             | ✓       | Ext2    |         |        |        |
|       |            |             |             | ✓       | Door    |         |        |        |
| 4     | CN03070098 | location 11 | CN03070098  | ✓       | Ext1    | XXX     |        |        |
|       |            |             |             | ✓       | Ext2    | www     |        |        |
|       |            |             |             | ✓       | Door    | ууу     |        |        |
| 4     | BN05060013 | loc 2       | BN05060013  | ✓       | Ext1    | 111     |        |        |
|       |            |             |             | ✓       | Ext2    | 222     |        |        |
|       |            |             |             | ✓       | Door    | 333     |        |        |
| ✓     | BN05060008 | Nicks Hack  | BN05060008  | ✓       | Ext1    | 111     |        |        |
|       |            |             |             | ✓       | Ext2    | 222     |        |        |
|       |            |             |             | ✓       | Door    | 333     |        |        |
| 4     | BN12341234 | location 32 | BN12341234  | ✓       | Ext1    | ext1    |        |        |

Figure 13 – Multi-Graph Create New List

The list as displayed is as per the logged-in users' My Filter selections, including the selected locations and the order in which Transmitters are displayed. If a Transmitter or Alarm Group is not shown, then visit the My Filter settings and make changes. By using the model tick boxes along the top of the dialogue it is possible to filter the list further.

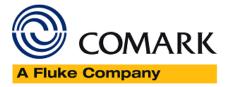

## The options are as follows:

| RF512 | Tick to show all RF512s. Untick to remove RF512s from the list. |
|-------|-----------------------------------------------------------------|
| RF513 | Tick to show all RF513s. Untick to remove RF513s from the list. |
| RF515 | Tick to show all RF515s. Untick to remove RF515s from the list. |
| RF516 | Tick to show all RF516s. Untick to remove RF516s from the list. |
| RF542 | Tick to show all RF542s. Untick to remove RF542s from the list. |

Note: It is not possible to un-tick all the models. At least one model must be selected.

By using the Channel tick boxes along the top of the dialogue it is possible to filter the list further. The options are as follows:

| Int   | Tick to select all Internal Channels. Untick to remove Internals from the Filter    |
|-------|-------------------------------------------------------------------------------------|
| Ext 1 | Tick to select all External 1 Channels. Untick to remove External 1 from the Filter |
| Ext 2 | Tick to select all External 2 Channels. Untick to remove External 2 from the Filter |
| Door  | Tick to select all Door Channels. Untick to remove Door from the Filter             |

It is possible to de-select all Channels using this filter. This allows for individual channels to be selected.

By using the tick-boxes in the grey banner it is possible to globally select either all Transmitters or all Channels remaining once the filters have been set above.

If you un-tick an individual Transmitter from the list, then the channels pertaining to this Transmitter will also be deselected.

## Save My First Filter

For a new Filter it must be given a name before it can be saved.

Enter your Filter Name in the box provided, and click Save As to save, close and select your new Filter, or to close without saving.

#### Edit an Existing Filter

Once you have at least one new Filter, you can then edit the Filter.

Select the Filter you want to edit from the drop-down list and select Edit.

The dialogue will appear, and all edit options will be available as above.

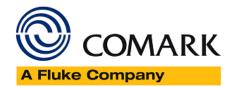

Click Save to update the current Filter or enter a new name and selected Save As to save a new Filter, or to exit without saving.

# Delete an Existing Filter

Any Filter can be deleted. To delete a Filter, select the Filter from the drop-down list and select Edit. If you wish to delete the Filter, click 

Delete 
and the Filter will be deleted and the dialogue will close. If you do not wish to delete the Filter, then select 
to close without deleting.

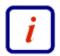

Note: All Filters are User specific. So, if more than one user wants to see the same Multi-Graph then they will need to log-in and create the filter themselves. There is no limit to the number of filters you can store, but it is recommended to only store a small number for the sake of ease of use.

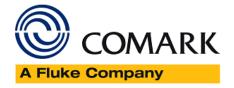

#### Printing Multi-Graph

Please see the section on printing with M9 including Multi-Graph

#### Calendar

Click on to bring up the calendar dialogue, see below...

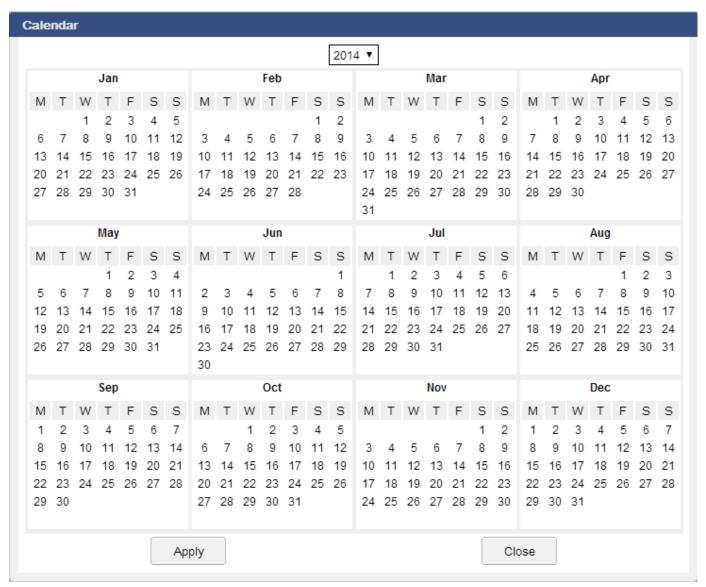

Figure 14 - Multi-Graph Calendar

Simply click on the date range you want by selecting two dates. The selection will automatically determine the start and end date. You can also select dates over the end of year, by selecting the first date, and then using the year drop down, and selecting another date. If you want to simply graph a single month then select a month by clicking on the month name.

Click Apply to apply the date range, close the dialogue and make the data request from the Gateway or select to close the calendar dialogue.

#### Graph Data for Date

Once you have made the selection of Dates from the calendar the graph date button will represent the dates selected.

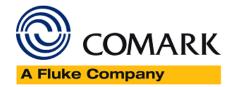

Graph Data From 5 Feb 2014 To 28 Feb 2014

Simply click the button to draw the Multi-Graph.

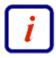

Note: The Graph will be drawn at the top of the page, and the Table at the bottom will take up a smaller amount. You can increase the size of the table at the bottom by adjusting the page splitter.

# **Gateway List View**

In the figure below, an example of a Gateway well populated with Transmitters is shown with the main areas of information highlighted as yellow balloons.

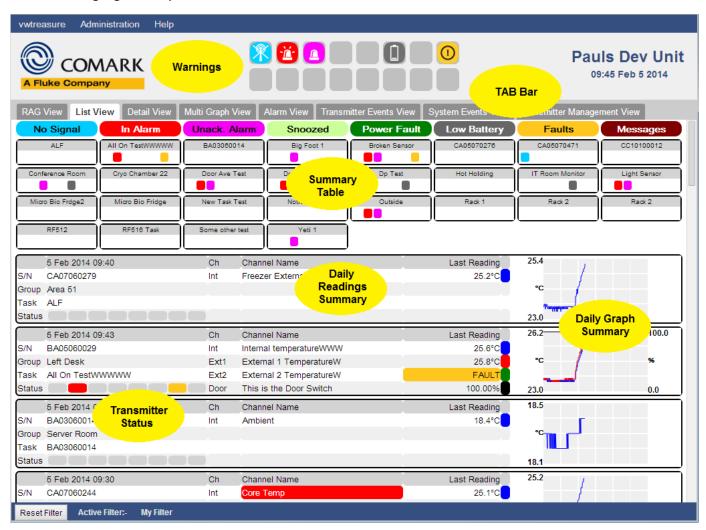

Figure 15 – Gateway List View

Each area of significance will be explained individually, below.

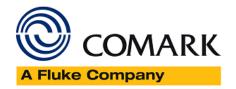

#### Warnings

This area will be populated with click-able ICONS and provides a summary of alarms and faults (via Hover Text). The user can see at a glance when the Gateway or Transmitters require attention. Each possible warning ICON is explained below. Clicking on the ICONS will take the user to the appropriate screen to deal with the alarm or fault.

#### TAB Bar

The Tab Bar contains TABS which direct the user onward to other pages, see List View TAB Bar below for more information.

## Summary Table

This area shows every Transmitter active on the Gateway (as per My Filter selection) in a single table which should be totally visible without scrolling. Coloured blocks indicate various states as in the key above the grid.

#### **Transmitter Status**

This area shows for each Transmitter, the Transmitter serial number, the Task Description, the date and time of the last received record, and commands waiting to be sent to the Transmitter and any detected faults for the Transmitter. It will also replicate the coloured blocks in the grid at the top of the page.

## **Daily Readings Summary**

This area shows for each Transmitter, the enabled channels with Channel Name. The last received record for the current Daily Interval.

## Daily Graph Summary

This area shows for each Transmitter, a small graph for all enabled channels over the current Daily Interval.

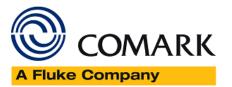

## Warning ICONS

Each possible warning that may be displayed in the Warnings Area is explained here. Some warnings give a count of the number of Transmitters to which the warning applies, via Hover Text. Several of the ICONS are also click-able which will take you direct to the relevant page for more information.

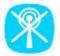

The Gateway has not received any signal from a transmitter for a long time – Usually 1 Hour or 5 times the

No Signal

transmitter's radio rate whichever is the longest.

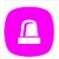

One or more transmitters have Unacknowledged Alarms – This is a link to the Active Alarm List page.

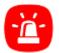

Un-ack Alarm

In Alarm

One or more transmitters have On-Going Alarms – This is a link to the Active Alarm List page.

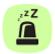

Snoozed

One or more transmitters have Snoozed Alarms – This is a link to the Active Alarm List page.

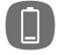

Low Battery

One or more transmitters have Low Battery – This is a link to the Transmitter Management List page.

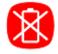

Dead Battery

One or more transmitters have Dead Battery – This is a link to the Transmitter Management List page.

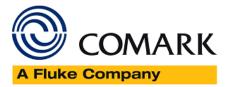

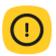

Sensor Fault

One or more transmitters have Faults – This is a link to the Transmitter Management List page.

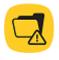

The Gateway has not received a response from the RF500 Backup Server within the time period specified in the Data Backup page.

Backup Fault

The Gateway has failed to send an email successfully for at least 1-hour; Click the Administration button

E-mail Fault then the S

then the Setup Email button then the Comark button to view the error report.

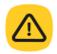

A Gateway fault has occurred; the Hardware Page will provide further information to aid Comark Technical Support in the diagnosis.

Hardware Error

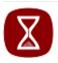

Converting

Images

Uploaded images are being prepared for viewing. Images are not available for viewing during this time.

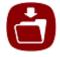

Creating Backup

The Gateway is preparing a manual backup archive for later download – See the Data Backup page

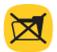

Manual Backup

Error

The manual backup request has failed. Please contact Comark Technical Support for help.

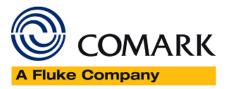

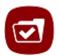

Manual Backup

A new backup archive is ready for download – See the Data Backup page.

Ready

#### List View Tab Bar

| RAG View Tab              | Click here to navigate to the RAG View                                                          |
|---------------------------|-------------------------------------------------------------------------------------------------|
| List View Tab             | This TAB                                                                                        |
| Detail View Tab           | Click here to navigate to the Detail View Tab which shows data for a single Transmitter.        |
|                           | Click here for the Multi-Graph Tab which allows data from multiple transmitters over multiple   |
| Multi-Graph View Tab      | Tasks and Periods to be graphed together in one place.                                          |
|                           | Click here for the Alarm View Tab is where all the transmitters with current and Unacknowledged |
| Alarm View View Tab       | Alarms will be displayed.                                                                       |
| Audit Trail View View Tab | Click here to navigate to the Audit Trail for the Gateway.                                      |
| Transmitter Management    | Click here to navigate to the transmitter management view Tab shows the details for all         |
| View Tab                  | Transmitters, e.g. battery status, firmware version etc.                                        |

## List View Automatic Refresh and Daily Interval

The List View Page shows summaries for transmitter data over a Daily Interval. This is done because of the nature by which Transmitter readings are stored, that is in separate daily files for each Transmitter. The effect of this 24-Hour cycle is that at midnight (00:00) the Daily Readings Summary and Daily Graph are both reset. The Daily Readings Summary shows no accumulated data and the Daily Graph shows a blank graph. As data is Transmitters to the Gateway the Daily Readings Summary is updated and fresh information is then available for download, graphs however are redrawn every minute but only if new data exists. The traces will extend from left to right during the day as fresh data is available and fills the area at 23:59 just before resetting again at 00:00.

The Home Page, by default, will automatically refresh itself at one-minute intervals so that updated summaries and redrawn graphs are always displayed.

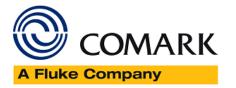

#### Summary Table

A Summary Table at the top of the List View shows the eight most important selected status criteria for each Transmitter. Each criterion is denoted by a coloured block shown in a legend at the top of the table as in the figure below. The eight statuses are described below.

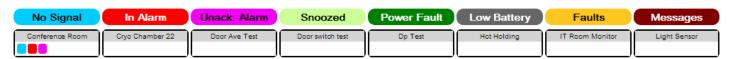

Figure 16 – Summary Table

Each Transmitter is identified by its current Task Description so for example in Figure 16 above, the Transmitter with the Task Description Conference Room has an Unacknowledged Alarm. The absences of any coloured blocks indicate either that the Transmitter has no issues or that it is in a state which cannot be shown in the Summary Table. All Transmitter states are shown similarly in the Transmitter Status section of this the Gateway Listed View.

The Summary Table has Hover Text enabled, therefore when placing the mouse pointed over the summary legend a pop-up text box will appear after a short delay which provides extra information about that Transmitter; see List View Hover Text for more details.

The Legend is also a link; Clicking on the legend for a Transmitter will cause the lower section of the Home Page to jump to show the Daily Readings Summary and Daily Graph Summary for the selected Transmitter.

## Summary Table Status and Colour Code

| Blank         | If all is well with a transmitter all fields will be blank                                                                                 |
|---------------|----------------------------------------------------------------------------------------------------|
| No Signal     | The Gateway has not received any signal from a transmitter for a long time. Usually 1 hour or 5 times the radio rate whichever is longest. |
| In Alarm      | The transmitter is currently in an Active Alarm State.                                                                                     |
| Un-Ack Alarm  | The transmitter has raised an alarm Event which has not yet been acknowledged. See Alarm Acknowledge.                                      |
| Snoozed Alarm | The transmitter has raised an alarm Event which has been snoozed. See Alarm Acknowledge.                                                   |

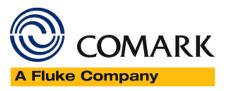

| Power Fault | This Backbone transmitter has detected that external power has failed. The Mains adaptor for this transmitter may have been unplugged.                                                                                                    |
|-------------|----------------------------------------------------------------------------------------------------|
| Low Battery | The transmitter is reporting that its battery voltage is low and should be replaced as soon as possible. Please consult the RF500 System Manual for the part number of the replacement battery, instructions and precautions for changing the battery and note on disposal of exhausted battery. |
| Tx Fault    | This transmitter has reported a fault with one, or more, of the channels. For example, an external probe may have become disconnected.                                                                                                    |
| Messages    | This is reserved for System Messages that might occur from time to time, for example a Command has been sent to the transmitter, for example after performing an Alarm Acknowledge.                                                                                                    |

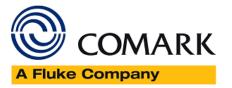

# Daily Readings/Daily Graph Summary

For each Transmitter and channel this summary shows the following items:

- The Channel and Channel Name
- The date and time of the most recent data
- The last or most up to date reading in the current Daily Interval
- The Alarm Group to which the Transmitter is registered
- The Summary Status is also replicated here, along with its associated Hover Text
- To the far most right-hand side is the Daily Interval Graph

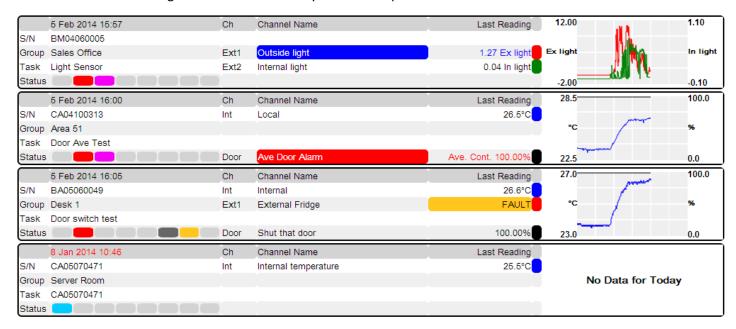

Figure 17 – Daily Readings/Daily Graph Summary

When a channel has been in a high or low alarm state which is yet to be acknowledged, the Channel Name is shown with a solid red or blue background respectively. In the example above, the External 1 Channel on BM04060005 has an unacknowledged low alarm.

The Last reading shown in red or blue text indicates that the channel is currently in high or low alarm. Red indicates high alarm, blue indicates low alarm.

Fault is shown where a Channel has been in a fault condition during the current Daily Summary. After the fault is cleared, the next Daily Interval will show normal readings.

For the door, 'Ave.' indicates average door alarm, and 'Cont.' indicates continuous door alarm. See Transmitter Tabular Data – Door Readings for more detail about the percentage reading.

For each Daily Interval graph summary that shows data, the trace colours are given by the vertical bar at the right-hand edge of each channel row.

The top Transmitter is an RF515 Multi-Parameter Transmitter and is treated as a special case. The left and right-hand Y-axis refer to the manual scales for EXt1 and EXt2.

For all other Transmitters, the right-hand Y-axis shows the scale for the Door and Humidity channels, and the left-hand Y-axis shows the scale for all the other channels.

For example, the second Transmitter has two channels enabled.

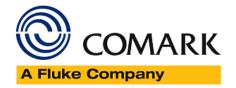

The Int Channel Named "Local" has a blue ident indicating that it is drawn as a blue trace. It is a temperature channel, so the scale is 22.5 - 28.5°C

The door channel names "Ave Door Alarm" has a black ident so is drawn as the black trace. It is a door channel, so the scale is 0% - 100%

The third Transmitter has three enabled channels, the Internal, External 1, and the door channel. However, only two traces are drawn as the External 1 channel has a fault.

#### List View Hover Text

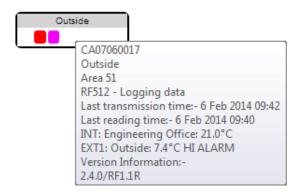

Figure 18 – Hover Text

When the cursor is moved over the Transmitter in the Summary Table then a grey box is displayed showing the following:

- The Transmitter Serial Number
- The Task Description for the Transmitter
- The Transmitter model and whether it is logging data or not
- The date and time of the last reading transmitted
- The date and time of the last reading transmitted
- The last reading for all enabled channels including whether the channel is in Alarm
- Version information; firmware.

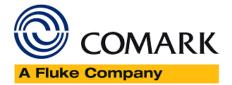

#### **Graph Summary**

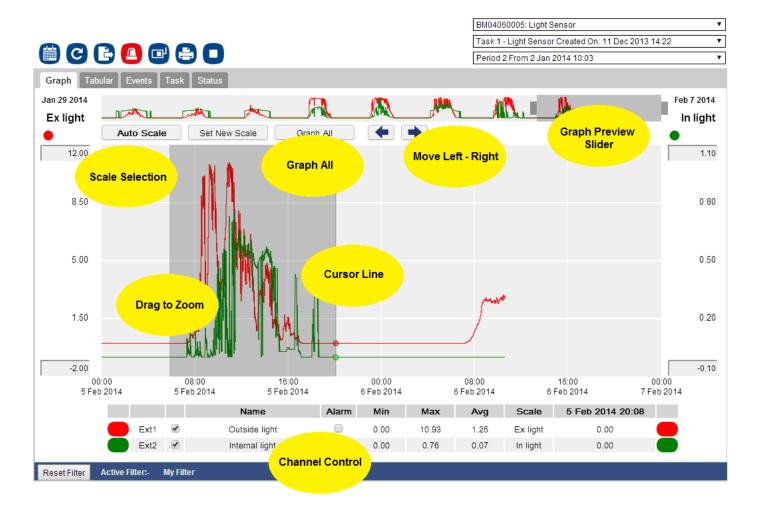

Figure 19 - Graph Navigation

There are seven action areas on the Graph Summary:

#### **Graph Preview Slider**

The Graph Preview Slider indicates what portion of the whole is displayed. The slider can be dragged left and right, to move through the graph in time. It can only slide in the preview window, therefore if the period to be graphed falls outside the current selection then the Calendar must be used to graph more data.

The size of the Graph Preview Slider can also be changed. Click on one of the handles (left or right) and drag it left or right to expand/shrink the graph.

#### **Graph All**

The Graph All button is simply a shortcut to graph all the data as displayed in the graph preview in the main Graph Summary Window.

If a smaller period is required then either drag and re-size the Graph Preview Slider, see above, or Drag to Zoom on the main Graph, see below.

#### Drag to Zoom

Select a start point on the graph with a single left click of the mouse, and then drag out to the required size. Release the left mouse button and the graph will automatically re-draw.

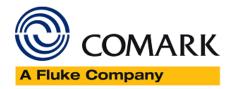

#### Cursor Line (Not shown)

Place the mouse on any part of the graph, in either the Graph Preview or the Main Graph Summary and a grey line will appear from top to bottom of the graph. This line corresponds to a point in the data, which is then displayed in the final column of Channel Control. Note: To see an accurate value for the reading and date/time it might be necessary to zoom further into the graph.

## Scale Selection

The Graph has two scale options. AUTO will try to best fit the available data onto the graph view, but if you want to see a specific range of temperatures then you can. Simply enter the high and low values into the grey boxes and select Set New Scale. The graph will automatically re-draw. To revert to AUTO scales simple, select AUTO Scale.

#### **Channel Control**

Use Channel Control to select which channels you wish to graph. By default, all channels are set to on. Simple untick/tick the box to deselect/select channels. If a channel has been programmed with alarm values, then the Alarm box can be selected (one channel at a time), and this will display the alarm limits on the graph.

### Move Left Right

The Left and Right arrows can be used to navigate forward or backward in time on the graph and is useful where you wish only to make a small movement.

## Calendar

There are several pages which show data records or events by Day, Week or Month. These have a Calendar date picking function which helps significantly in finding information for specific item. To use the Calendar function on pages which it available click the Calendar button to display a calendar as in the example below.

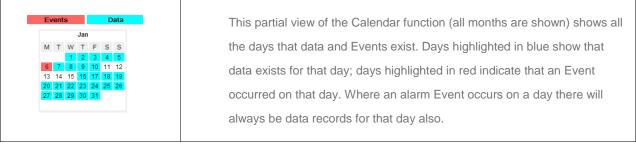

Figure 20 - The Calendar

#### Using the Calendar

The Calendar has a single primary function to allow the user to select a period for the relevant screen. Dates can be selected in one of three modes.

1. Single Day Mode – Simply select the day required on the Calendar followed by clicking on confirm the changes. If required, you can use the drop down to first select the Year required.

2. Multiple Days Selection Mode – If more than one day is required then the process works as thus; select the first, or last day required, then navigate to the last/first day and click again. The Calendar view will change with all the

dates selected will have circles to identify them. Click on use the drop down to first select the Year required.

3. Single Month Mode – If a single month is required, then the process is similar; select the month by clicking on the name at the top of the box. The dates will be selected as if you manually selected the 1st and last date of the month.

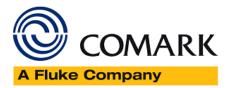

Click on Apply to confirm the changes. If required, you can use the drop down to first select the Year required.

## **Audit Trail**

RF500 includes a full Audit Trail for the purposes of complete record keeping complying with the requirements of 21 CFR Part 11.

Click on Audit Trail TAB

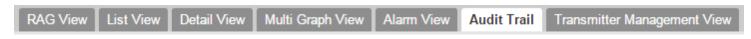

Figure 1 – System Tabs

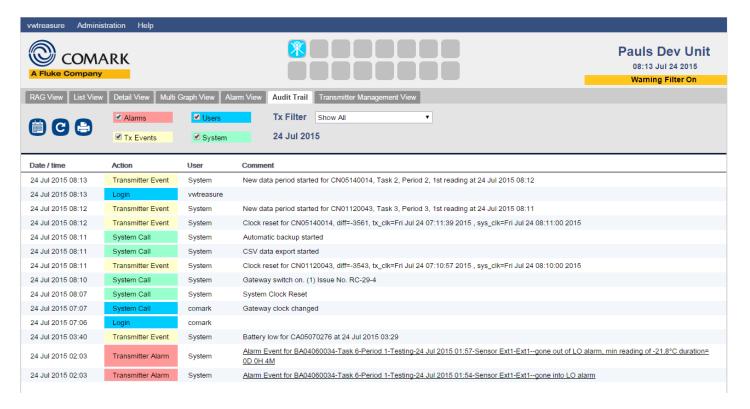

Figure 21 - Audit Trail

The default view displays activity for the current day, sorted in descending time order. Administration of New Tasks entered are also displayed.

Audit Trails can be grouped by Date / Time, Action or User by clicking the following column headings:

| Date /Time | Sorts the Audit trail view in descending time order                            |
|------------|--------------------------------------------------------------------------------|
| Action     | Groups the Audit Trail view by action order                                    |
| User       | Groups the Audit Trail view by username in the order of which users were added |

The Date/Time, Action, User Grouping setting is remembered, the next time Audit Trail is clicked during the same session.

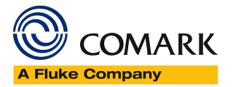

#### **Audit Trail Filters**

By default, the Audit Trail will show everything, which can be quite complicated to view. So, various pre-set filters can be selected/de-selected to filter the view.

#### **Alarms**

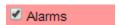

Toggle the tick the box to select/deselect Alarms from the current view

#### Users

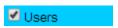

Toggle the tick the box to select/deselect User Actions from the current view

## Tx Events

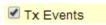

Toggle the tick the box to select/deselect Transmitter Events from the current view

## System

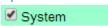

Toggle the tick the box to select/deselect System Events from the current view

#### Transmitter Filter

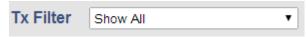

Use the drop down to select All Transmitters or select one individually.

#### Calendar ICON

Click on the Calendar ICON to bring up a date picker to select a single date of interest or a date range for the Audit Trail

## Refresh ICON

Click on the refresh ICON to update the Audit Trail with the latest data.

#### **Print ICON**

Click on the PRINT ICON to bring up a Printer Friendly version of the Audit Trail. Click Print (ICON) to print and Close (ICON) to close and return to the Audit Trail.

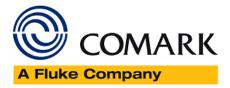

# Transmitter Management

Transmitter Management in M9 has been completely re-designed to provide the Administrators of the system better visibility of the Transmitters on the system and their status.

Transmitter Management is split into three perspectives...

#### Adjust

Adjust is your main go to page for Transmitter Management on a Day-to-Day basis. Here you can Add/Remove Transmitters, ask for Task and Data Retrieve as well as change the Radio Rate, Registered Alarm Group, Default Repeat Alarm Period, set to backbone and turn off the LCD.

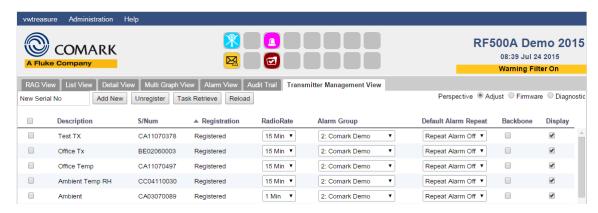

Figure 22 – Transmitter Adjust

There are Action buttons for Add New, Unregister (Remove), Task (and Data) Retrieve and to reload the page with the latest information.

There are no Action buttons for changing Radio Rate, Registered Alarm Group, Default Repeat Alarm Period, toggling Backbone or the LCD as all these actions will simply be actioned when you have made the change the next time the Transmitter contacts the Gateway.

#### **Firmware**

Firmware is the go to page when Transmitters are due a firmware upgrade.

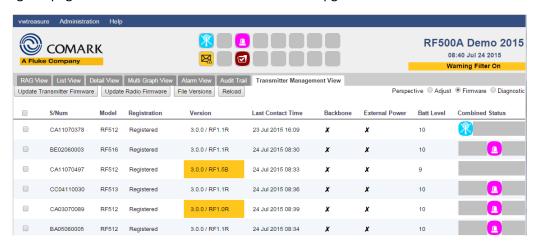

Figure 23 – Transmitter Firmware

Here there are action buttons to Update Transmitter Firmware and to update the Radio Firmware.

Note: There is no need to update Transmitter firmware in normal use. If you think that the firmware does need to be upgraded, please contact Comark who will advise you.

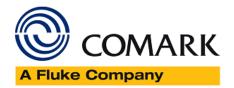

There is an additional File Version Action Button which will bring up this view to show the current firmware versions and allow you to upload more up to date files from Comark.

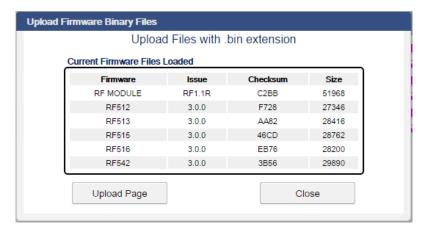

Figure 24 - Firmware Versions

## Diagnostic

Diagnostic View is included for Comark Service to diagnose faults/issues with the Transmitters and is included here just for completeness.

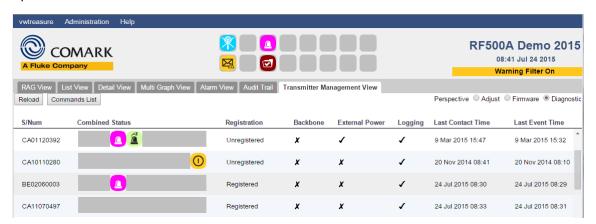

Figure 25 - Diagnostic View

# **Gateway Administration**

Gateway Administration in M9 has had a makeover to simplify the structure and to bring all Administration Functions under one single list.

Gateway Administration now includes these headings.

## System Settings

Here you can change/setup the following...

- Gateway Name
- Gateway Time
- Network
- Mail System
- Updates (Software Updates)

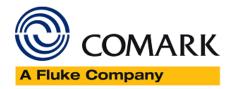

## Hardware

The following options are available under Hardware

- View Status
- Hardware E-mail Notification
- Switch Outputs Setup
- Reset (Reset Gateway)
- Shutdown (Shutdown Gateway)

## Backup

Under Backup the following options are available

- Request a Manual Backup
- Setup Automatic Backup (Software and Shared Drive)
- CSV Export
- Restore (Restore a Blank Gateway from a Backup File. Comark Service use only)
- Email Notification

### Users

All User Management is done from here.

## E-mail Recipients

E-mail Recipients for the Gateway Alarms and other notifications are setup here.

## Alarm Groups

The new name for Locations. All Alarm Group setup is done here.

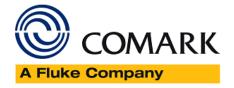

## **Gateway Time**

The Gateway Time can be set by an Administrator at any time, although it is recommended that it is configured upon initial start-up and configuration.

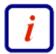

Resetting the Year, Month, Day and the Time will cause the Gateway to reset and a New Period to be generated for all Transmitters.

To set the Year, Month, Day and the Time options as follows:

Login as an Administrator, then click the Administration button followed by System Settings then the Gateway Time button to bring up this page.

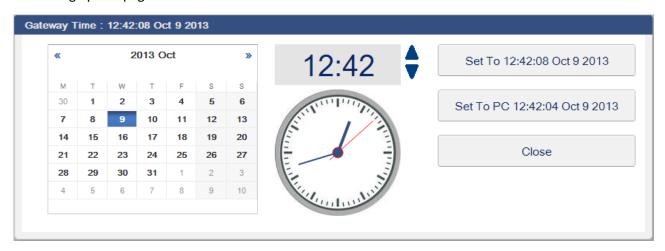

Figure 26 – Setting Gateway Date and Time

Configure the required Year, Month, Day and the time settings by either:

• Manually using the Calendar, Year and Date picker, followed by the up and down Time set arrows.

Set To 14:30:25 Oct 9 2013

The button will display the manually set Year, Month, Day and time settings, a difference more than one minute from the current PC time will cause the button text to turn red.

A warning message "Clock maybe incorrect" will also be displayed in red in the upper banner screen.

 Automatically by clicking on the to use the current PC time. Set To PC 14:07:49 Oct 9 2013

button will set the Gateway

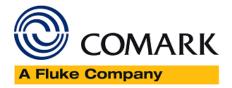

If changing the Clock, you will be presented with the following dialogue box:

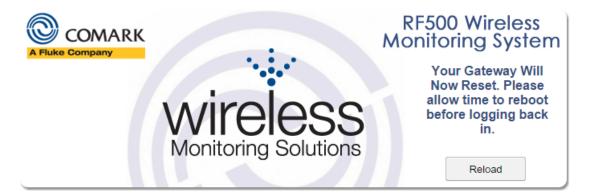

Figure 27 – Gateway Reset

The time will be updated after an automatic Gateway reset, completion will be signified by the Gateway bleeping.

Once the Gateway has re-booted simply click Reload and Login.

### Clock Change (GMT & BST)

In the UK the clocks go forward for BST (British Summer Time) 1 hour at 1am on the last Sunday in March, and back 1-hour GMT (Greenwich Mean Time) at 2am on the last Sunday in October.

The Gateway will not automatically adjust the time automatically for Daylight Saving.

# Mail Server Setup

Usually your IT Department will provide the information for this section and whether a customer from address is required. However, if you are using an Internet Server Provider's (ISPs) mail server or web E-Mail service you will find the information required on that Company's support web pages.

Due to the proliferation of E-Mail spam, many USA based ISP's companies and web-based E-Mail services such as Google and Yahoo require user authentication before allowing E-Mails to be sent using their servers. The authentication is typically performed using SSL encryption which is configured as shown below.

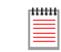

If a Yahoo! Mail or Google Mail account is used solely for RF500 e-mails then you should regularly log into the account using a web browser otherwise these organizations suspect that the account is dormant and suspend it.

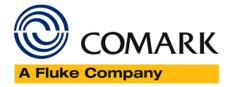

In order to enter the Mail Server Details, you must first log in as an Administrator. Then from the blue banner at the top of the page, select Administration – System Settings – Mail System, see below...

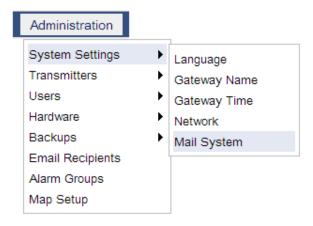

Figure 28 - Mail System Setup

That will open the following dialogue box...

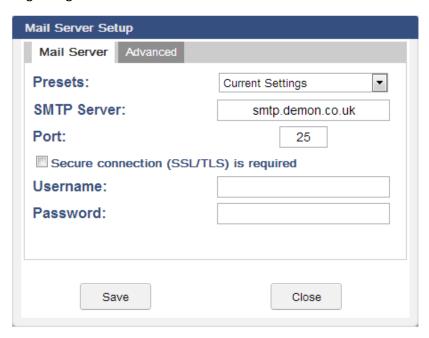

Figure 29 - Mail Server Setup

Entering the Mail Server Settings can be done in two ways. Firstly, you can manually enter the settings, or secondly you can select one of the pre-set configurations. The default configuration when you open this dialogue will be the Current Settings.

### Pre-sets:

Use the drop down to select either Yahoo! or Gmail. The SMTP and Port Number will be auto-filled. Both Gmail and Yahoo required SSL/TLS certification. Please now enter your Username and Password into the boxes provided.

#### Manually:

Enter the SMTP Server as a name, e.g. smtp.gmail.com or as an IP address e.g. 173.194.66.108

Enter the Port as a number, e.g. 587

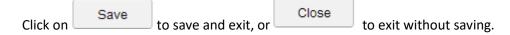

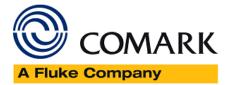

#### Advanced Tab

Click on the Advanced Tab to bring up this dialogue....

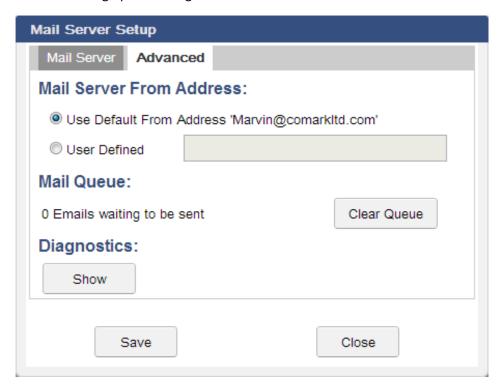

Figure 30 – Advance E-mail Server Setup

The advanced tab allows for several different actions.

### Mail Server 'From' Address:

RF500 uses the following default E-Mail address 'RF500 Gateway Name@comarkltd.com'. However, in some circumstances the from e-mail address can be ignored by the mail server as it appears not to eliminate from inside the network and could therefore be considered as spam e-mail. In this event either set the from address to your own E-Mail address (RF500 E-Mails will appear to come from you) or set the from E-Mail to something more recognizable, e.g. GatewayName@MyCompany.com

#### Mail Queue:

The Mail Queue, is as the name suggests, is the queue of e-mails waiting to be sent from the Gateway. The E-Mail queue can be cleared by selecting button and then OK to confirm.

#### Diagnostics:

The diagnostics button is useful when trying to understand why E-Mails or SMS's are not being sent from the Gateway. Click on Show to see the status of the last E-Mail/SMS sent.

At any time, you can click on Save to save and exit, or Close to exit without saving

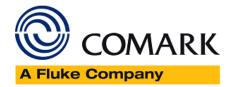

# Change My Password

Change My Password allows the logged-on user to change his/her password if it is about to expire or as per company policy on changing passwords frequently.

Log on to the Gateway and select 'myusername' and click on "Change My Password" to display this dialogue....

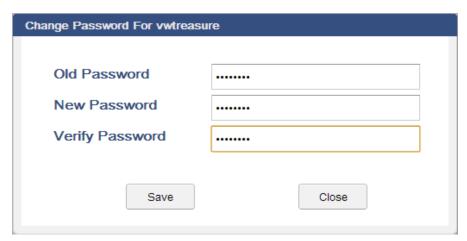

Figure 31 - Change My Password

To change your password, enter the old password, followed by the new password, and then verify the new password.

When entering a new password please be aware of the Password Format, see below.

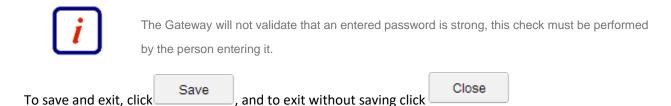

#### **Password Format**

When choosing a password, the Gateway enforces a minimum password length of 6-31 characters and allows a maximum of 31 characters. These characters can be any mixture of the following:

Alpha-numeric A-Z, a-z or 0-9 and space

Special characters ! @ \$ % \* ( ) - \_ ' full stop

This scheme allows companies that require the use of strong passwords to implement them.

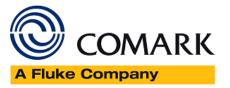

# My Filter

My Filter allows each user to set his/her own preferences for the displayed information on the Gateway. Any changes made in the My Filter dialogue will be automatically saved as your user preferences. Every time you log in the Gateway, your personal preferences will take effect.

To change My Filter, log into the Gateway and hover over your username, top left, and then click on My Filter, to be presented with this dialogue...

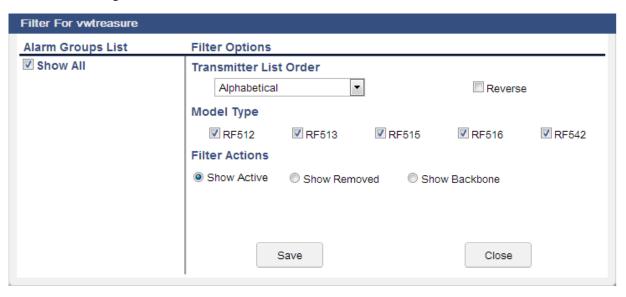

Figure 32 – My Filter

The My Filter dialogue is split into two areas...

### Alarm Groups List

It is possible to select 'Show All' Alarm Groups, as above. Or if the box is un-ticked then you can choose which Alarm Groups you wish to view, subject to the Alarm Groups selected when you were first setup on the Gateway. See Adding New User for more details.

When the box is unticked, this is the view you will get...

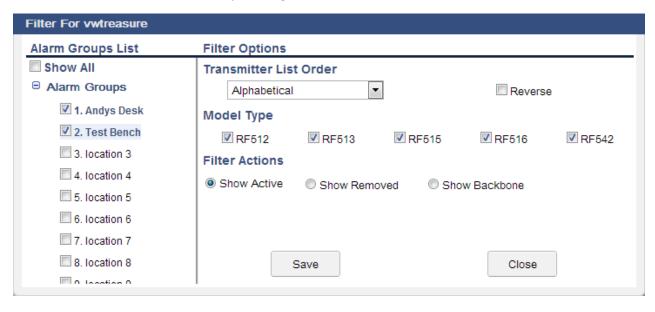

Figure 33 – Setting Alarm Groups

To select Alarm Groups, simply tick the relevant boxes.

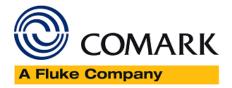

### **Filter Options**

Filter Options are by the following determinants...

#### Transmitter List Order

- Alphabetical Transmitters will be listed in alphabetical order by their Task Description?
- Model Transmitters will be listed by Model
- Date Transmitters will be listed by Date order (Date refers to the Date when the Transmitter was added to the system)
- Alarm Group Transmitters will be listed in Alarm Group Order as per the selection above.
- Reverse Transmitter order as selected above will be reversed.

#### Model Type

Select the Transmitter types you wish to be shown.

#### Filter Actions

- Show Active Show all Transmitters current active on the Gateway
- Show Removed Show all Transmitters currently set as removed from the system
- Show Backbone Show all Transmitters currently designated as Backbone

To save and exit, click Save , and to exit without saving click Close

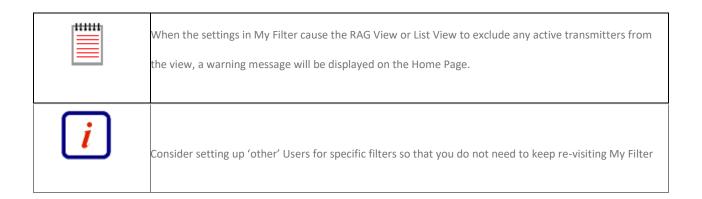

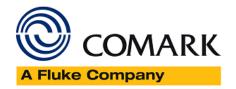

### User Administration

The RF500 has two types of user, each with different levels of user permissions:

Administrator Has unrestricted access to all Gateway functions.

Does not have unrestricted access to all Gateway functions and must be granted permission to

Restricted User access each major Gateway function.

There are no defined limits to the number of users that can exist. Any number of Administrators and Restricted Users can be created.

#### **Password Format**

When choosing a password, the Gateway enforces a minimum password length of 6 characters and allows a maximum of 31 characters. These characters can be any mixture of the following:

Alpha-numeric A-Z, a-z or 0-9 and space

Special characters ! @ \$ % \* ( ) - \_ ' and full stop

This scheme allows companies that require the use of strong passwords to implement them.

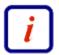

Note: The Gateway will not validate that an entered password is strong, this check must be performed by the person entering it.

#### **Account Expiry**

All Restricted User accounts will expire 180 days after they are created or renewed. Administrator accounts do not expire. When an account is due to expire within 14 days, a warning message such as 'Warning: Your account will expire on Sat Jun 16 11:59:53 2007' will show on the Login Screen. After an account has expired the user will not be able to login to the Gateway until renewed by an Administrator using the 'Renew User' option in 'Editing User Options'.

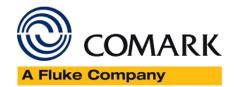

#### Add New User

Navigate to Administration Users to bring up this dialogue and click Add New User

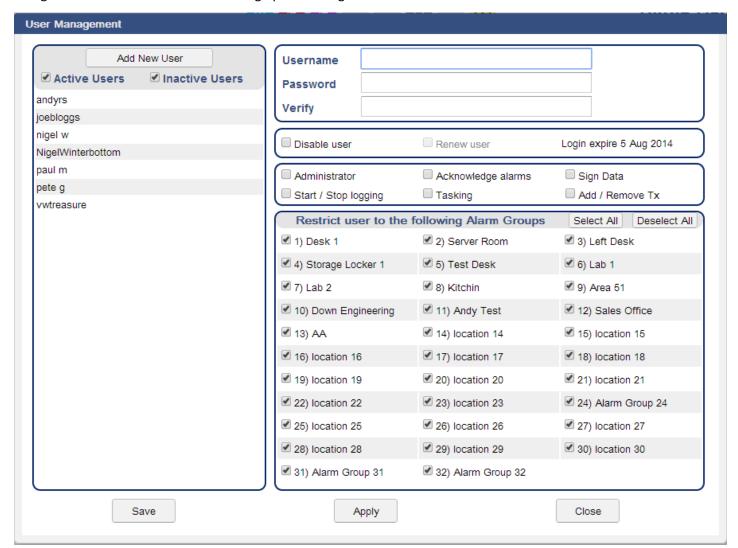

Figure 34 – Add New User

The following parameters must be completed:

Username Enter a unique username of your choice to identify the new user.

Password Enter the login password for the new user
Verify Password Re-enter the login password for the new user
Make User Administrator If not ticked, the user will be a Restricted User

The following self-explanatory fields are only applicable for a Restricted User

... Acknowledge Alarms See Alarm Acknowledge

... Sign Data See Signing Data

... Start / Stop Logging See Start / Stop Logging

... Tasking See Tasking

... Add / Remove Tx See Transmitter Management

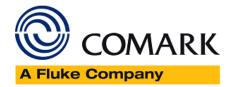

#### **Restricting Locations**

Any user whether an Administrator or a Restricted User can have access limited to a sub-set of the Alarm Groups. In this way several systems can co-exist on the one Gateway, but other users will not be able to see transmitters from other users' Alarm Groups. To restrict users from some or all Locations un-tick the appropriate boxes.

### **Changing Passwords**

Users are able to change their own password, enabling the system Administrators to add a new user with a 'temporary' password which the user can then change themselves. Note that the Gateway will not force a user to change his/her password on first login. Click on 'Username' and select 'Change My Password' from the drop down.

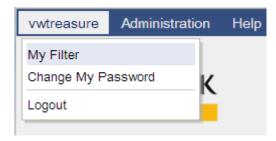

Figure 35 – Select Change My Password

That will bring up the following dialogue.

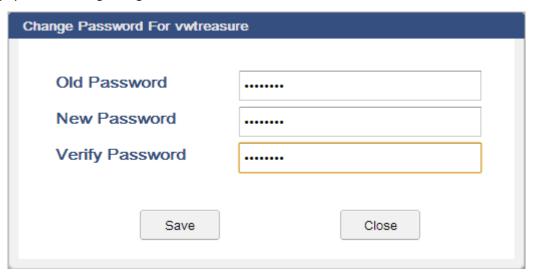

Figure 36 - Change My Password

Enter the current password, followed by the new password, and then verify the new password, before clicking Save to save and close, or Close to close and exit without saving.

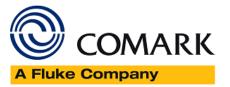

#### **Edit Users**

Navigate to Administration Users to bring up this dialogue:

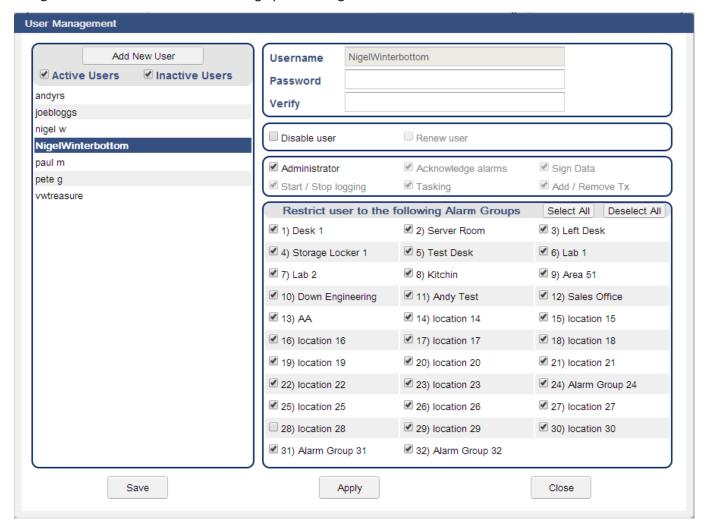

Figure 37 – Edit User

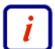

**Note:** You cannot edit your own preferences as an Administrator aside from changing the Alarm Groups that you have access too. This is to ensure that at least one Administrator is always activated on the Gateway.

By selecting another User from the list on the left-hand pane, you can now edit that user as you see fit. If the user has expired (password expiry) or has been previously disabled, clicking the relevant boxes it is possible to re-enable

them. Do not forget to click Apply to Save changes, and Close to Save and Close.

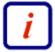

**Note:** Users cannot be deleted, only disabled. This is because the Gateway keeps a record in the Audit Trail of all users' actions such as creating a Transmitter Task, Signing Data, or each Alarm Acknowledge for auditing purposes. If a user were to be deleted these records would also be deleted.

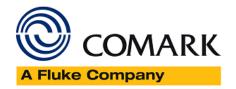

# User Login Expiry (Date Showing)

Restricted users will expire automatically after 90 days. This upcoming date will be shown when the user is selected. After this date the user will need to be renewed to continue using the Gateway. Administrators do not expire.

#### Advanced User Administration

Additional features have been added, based on Customer Feedback, to the latest version of Comark's RF500A Software.

Advanced User Administration allows System Administrators to make changes to the length of a user password, 6 to 31 characters in length and the length of time before user password expires, from 30 to 180 days.

Access to this Administration is handled outside of the usual RF500A Interface and can be accessed using this link format...

#### http://YourIPAddress/cgi-bin/usersconfig

Which will bring up this page....

| COMARK | Users Config Setup Page                                                        |     |  |  |
|--------|--------------------------------------------------------------------------------|-----|--|--|
|        | Administrator Username  Password  Minimum password length  User expiry in days | 6   |  |  |
|        | Subr                                                                           | mit |  |  |

Figure 38 – Users Config Setup Page

Using the page is very straightforward.

Enter your Administrator Username followed by your password, then enter the minimum password length you wish to set in the range 6-10 and then set the User expiry in days in the range 30-180 then click Submit.

If all is well, you will see the 'Done' message to confirm.

#### What Happens Next?

What happens next is dependent on the status of your RF500A System.

If the System is new and not yet commissioned, then all users added must conform to the new settings.

If the System is already setup and in use, nothing will happen to the existing users until they are due for a change of password, at that point the new settings will kick in.

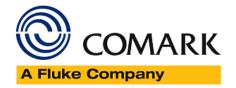

# **Transmitter Tasking**

Data cannot be collected from a Transmitter until a Task has been programmed. To create a new Task, click the Task

button on the Transmitter Action ICONS and the Transmitter Task page will appear, see below...

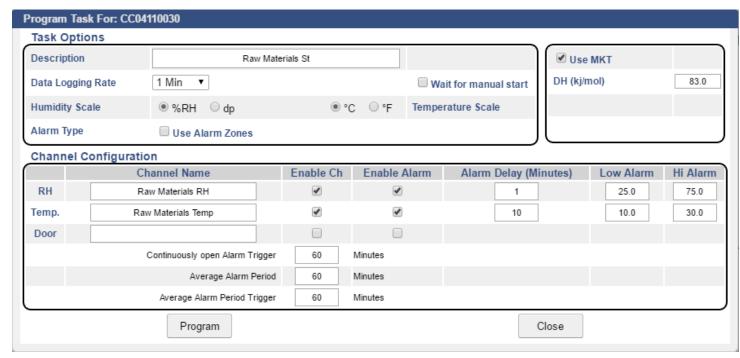

Figure 39 – Transmitter Task

#### Transmitter Task

- Description Up to 16 characters available to describe transmitter, e.g. transmitter Location
- Log rate Selection of log rate available log rates: 1, 2, 3, 5, 10, 15, 20, 30, 60 minutes
- Wait for Manual Start If this box is ticked then the transmitter will not automatically start logging and must be started manually See Start / Stop Logging.
- Humidity Scale Choose %rh or dew point as required (If applicable)
- Temperature Scale Choose °C or °F as required.
- Use Alarm Zones (Previous Dynamic Alarms)
- Channel Name Text box to identify each channel. (Up to 23 characters available)
- Enable Ch Enable or Disable individual channels.
- Enable Alarm Enable alarm limits for individual channels.
- Use Lethality/mkt See Mean Kinetic Temperature and Lethality.
- Note: log rate of less than 15 minutes will reduce battery life.
- Alarm Delay Set alarm time delay, e.g. for defrost cycle.

### Transmitter Task – Tasking

Once the Task button is clicked, the Transmitter Summary on the Gateway List View Page will indicate Tasking. It can take several minutes for the Task to be sent to the transmitter because the Gateway must first wait for the transmitter to contact it.

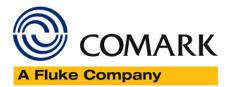

### Transmitter Task - RF515

The Task page for RF515 deserves special mention because it is very different from other transmitters, in that this page caters for both regular task setup and configuration of scale mapping between analogue units and engineering units of the sensor.

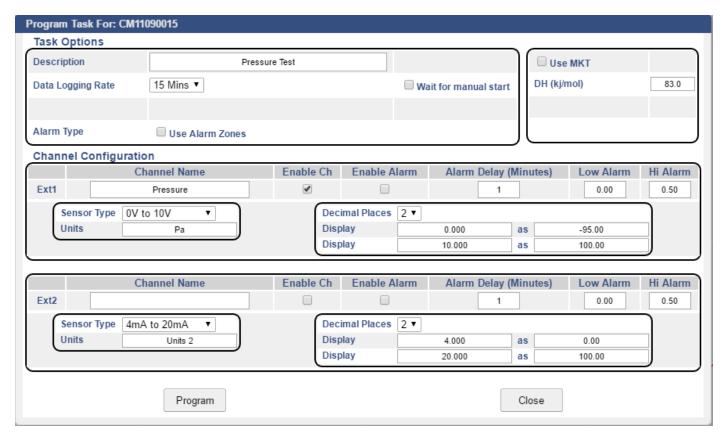

Figure 40 – RF515 Transmitter Task

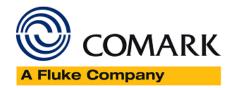

### Task Setup for RF515

Sensor Type Select the option to match the sensor output

- 0V to 1V
- 0V to 10V
- 4mA to 20mA

Units - Engineering units for sensor (Up to 8 characters available)

Decimal Places - The number of decimal places required for engineering units (0 to 5)

Display xxxxx as yyyyy These 2 sets of numbers define the scale mapping between measured units (V or mA) and sensor units. The example for Ext1 shows 4-20mA mapping to 0-100%RH Lo Alarm & Hi Alarm limits are entered using engineering units for the sensor.

The allowable range of values for yyyyy in the Display xxxxx as yyyyy field and in Lo Alarm & Hi Alarm depends on the number of decimal places selected. See the table below.

**Decimal Places Range** 

- 0 ±32000
- 1 ±3200.0
- 2 ±320.00
- 3 ±32.000
- 4 ±3.2000
- 5 ±0.32000

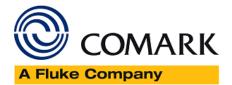

### Transmitter Alarms

The graph below shows a temperature profile for a transmitter tasked for 15 minutes log rate, the High Alarm at 5.0 and Low Alarm at 1.0, and 5-minute alarm delay.

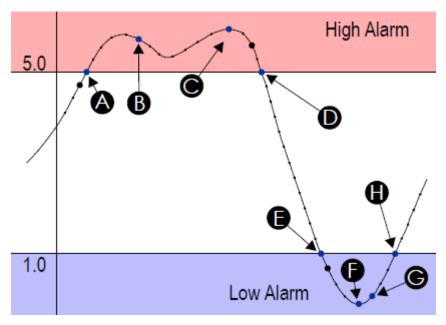

Figure 41 –Transmitter Alarms

- The curve indicates the actual temperature being sampled by RF500.
- The small dots indicate the sampling at 1-minute intervals.
- The large black dots indicate readings logged at 15-minute (log rate) intervals.
- When the temperature goes out-of-limit, extra records are logged as indicated by the blue dots as follows:
- A The record logged as the temperature goes out-of-limit (high)
- B The record logged because the temperature has remained out-of-limit throughout the alarm delay
- C The maximum temperature reached for the out-of-limit period
- D The record logged as the temperature again becomes within limits
- E The record logged as the temperature goes out-of-limit (low)
- F The minimum temperature reached for the out-of-limit period
- G The record logged because the temperature has remained out-of-limit throughout the alarm delay
- H The record logged as the temperature again Low Alarm becomes within limits

Points B and G correspond to data records which generate alarm Events. They cause the transmitter to have an unacknowledged alarm which in turn generates alerts according to the Location in which the transmitter is placed. These alarm Event records are shown as entries in the Transmitter Events Page and in the Audit Trail.

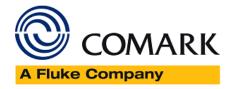

#### Door Alarms

RF500 includes two types of Door Alarm:

Continuous Door Alarm - Alarm on Door continuously open for a period of more than X minutes

Average Door Alarm – Alarm on Door open for more than X minutes cumulatively in a given period of up to 60 minutes. This alarm captures many individual shorter door open times that may fail to trigger a continuous door alarm but are nonetheless still important.

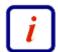

Both continuous and average door alarms are enabled or disabled together, therefore if the average door alarm is not required, setting the average limit equal to the average period causes the average alarm never to occur because the limit cannot be exceeded.

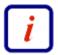

Whenever a continuous door alarm is triggered an Event only is generated, tabular data will not be coloured to indicate the alarm.

Date / Time Temperature Door 01 Jul 2010 08:07 25.7 °C 12 (32.19%)

A representation of tabular data shown above shows a typical reading. The readings reported for the door channel are given as two values:

- The first number is the cumulative number of minutes that the door has been open throughout the averaging interval, which in this example, is the preceding 60 minutes.
- The value in parentheses is the cumulative number of minutes that the door has been open throughout the averaging interval given as a percentage of the averaging interval.

The percentage gives a measure of how much time a door spends opened which could represent a problem in a real-world application. Consider the following scenario:

A door to a laboratory is monitored using RF500 and the continuous alarm is set to 20 minutes to capture a "door left open" event. If that door is opened then closed after 19 minutes have elapsed, then immediately opened again for 19 minutes then closed, the continuous alarm event would not have been generated; however, that door has effectively been open for 38 minutes during the previous 40 minutes or so. With an averaging interval of 60 minutes the RF500 system would report a door reading of approximately 63% or with an averaging interval of 40 minutes a door reading of close to 100% would be reported. It may be the case that this high level of "door open" condition may cause environmental controls to be overloaded.

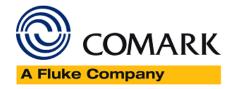

**Dynamic Times** 

Dynamic Times

#### Alarm Zones

Dynamic alarms allow the transmitter to vary the alarm limits or indeed disable alarms for each 30-minute time-slot throughout a 7-day period. Typical uses for this feature include cycling incubators which cycle between temperatures and chillers which are only active for certain times during the week.

From the Task Setup, click the Use Alarm Zones box to activate this function. The fixed alarm limits for each channel

are replaced by Dynamic Times buttons. For each enabled channel, click the button to configure the alarm limits for each time-slot of the 7-day period.

All On

All Off

Dynamic Alarm Setup for CC04110030 Channel: Ext1 Alarm Zone 1 Alarm Zone 2 Alarm Zone 3 Alarm Zone 4 High High High High 50 40 50 30 Alarm Alarm Alarm Low Low Low Low 30 10 20 20 Alarm Alarm Time Slot Setup Grid 00 01 02 04 05 06 07 08 09 10 11 12 13 14 15 16 17 18 19 20 21 22 23 W Т

Figure 42 –Transmitter Alarms

Apply

Close

### Dynamic Alarm Setup

Each cell represents the alarm limits for a 30-minute time slot the first beginning at midnight 00:00 and the last beginning at 23:30. Enter up to four sets or zones of alarm limits as required. To allocate an alarm zone to each cell first click the Slot coloured block to the left of the alarm zone then click the cell to allocate to the selected zone. The area above the M representing Monday, shows which alarm zone has been selected.

When done click the Apply button.

#### Dynamic Alarms for Door Switch

Setup of dynamic alarms for Door Switches is as per temperature or RH channels except only the average alarm limit for Door can be changed dynamically, the continuous alarm limit always remains in effect.

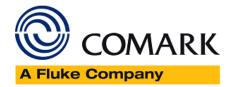

# Issue Control

| Version | Date                       | Reason           |
|---------|----------------------------|------------------|
| 1       | 24 <sup>th</sup> June 2019 | Issue 1 Released |
|         |                            |                  |

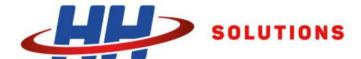

# For Sales & Service Contact

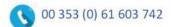

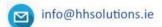

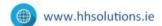

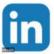

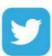

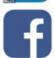

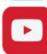